# **OM-DLTT DATA LOGGER INSTRUCTIONS**

The OM-DLTT Data Logger is a self-contained precision instrument for recording the temperature of two independent temperature probes. Each temperature sensor is enclosed with a 4-inch stainless steel jacket, which may be immersed in any solid or liquid that is compatible with 300 series stainless steel. Refer to the Product Specifications (page 8 of this manual) for the environmental limits of the temperature sensors. The OM-DLTT series temperature probes are interchangeable and replacement probes are available. Each temperature sensor cable is 6 feet long. The OM-DLTT can store up to 8000 dual temperature measurements for each recording. The recordings can be read using the supplied PC interface or the optional OM-DP3 Data Plotter.

The Windows™ compatible software allows the user to set the OM-DLTT for a recording session, read the recorded data in text or graphical format, and to store the recorded data for future reference or analysis. Applications include monitoring of environmental areas, coolers, freezers, food or storage areas, laboratories, greenhouses, museums, etc. Refer to the following instructions for explanations of how to record and how to retrieve temperature recordings.

#### **SOFTWARE INSTALLATION**

The **Data Logger to PC** program is supplied on two 3½" floppy disks. To install the software follow the instructions below:

- 1.Insert disk 1 of 2 into Drive A.
- 1.If you are using Window™95, click on **START**, click on **RUN.**
- 3. Type **A:SETUP** and press **Enter**.
- 4. If you are using Windows™3.1, click on **Program Manager**.
- 5.Select **FILE**, and select **RUN**.
- 6. Type **A:SETUP** and press **Enter**.

If you are not familiar with the above commands refer to the instructions that are supplied with your version of Windows™.

### **SETTING THE DATA LOGGER**

The OM-DLTT recording interval is the time between each set of temperature measurements that is saved in the logger's memory. This interval is set from the PC interface program (supplied) or from the optional OM-DP3 Data Plotter. This interval can be set from 5 seconds to 5 hours. A user message of up to 20 characters can also be stored in the OM-DLTT. This message can be used to identify a customer's location or identify a particular logger for tracking purposes. Use the example below to set a OM-DLTT logger.

- 1. Plug the PC interface into the printer port of the computer being used to set the OM-DLTT. Plug the OM-DLTT being set to the cable from the PC interface. The temperature probes do not have to be plugged in for this operation.
- 2. Start the Data Logger program. If you are using Windows™95, click on **Start**, click on **Programs**, click on **Omegalog**, click on **OMEGALOG.**
- 3. If you are using Windows™3.1, double-click on the window labeled **Omegalog**, then double-click on the **OMEGALOG** icon.
- 4. The program will open with a blank window showing no text or graph. On the toolbar located along the top of the screen, click on the **Setting Data Logger before**

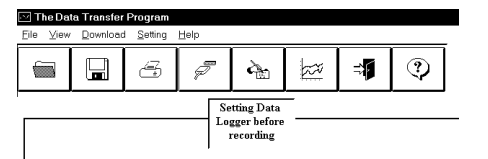

**recording** button. This will open a secondary window **Setting Data Logger**.

5. If a user message is desired, click in the **User Information**field and add the desiredmessage. Note that the last message entered will be displayed and will remain until it is erased or changed by the user.

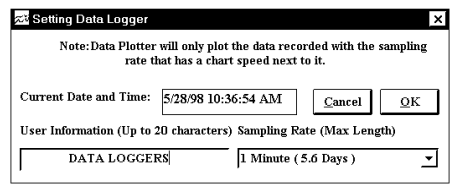

6. To select the recording interval click on the down arrow in the **Sampling Rate** box. This will open a drop-down menu with the recording interval selections. The time shown in parenthesis is the maximum recording length. Note that recording intervals that correspond to charts used by the

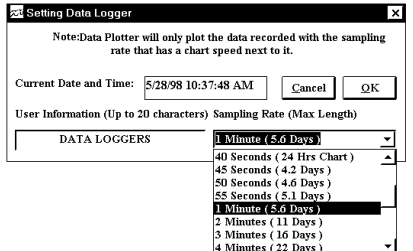

OM-DP3 data plotter, will display a chart length rather than a maximum recording time, and will show a colored background in the Sampling Rate window.

7. Click on the desired recording interval. You may need to use the up or down arrows on the drop down menu to see more of the available recording intervals.

#### OM-DLTT Two Temperature Data Logger

8. The time and date the logger is set to will be the same time asthe PC clock. It is important to make sure the time set in the PCis correct. The PC time will bedisplayed as the **Current Date and Time** in the setting window.

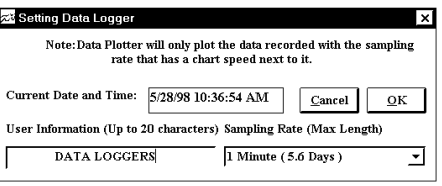

Refer to the owner's manual for your computer to find instructions on setting the PC time if it is not correct.

- 9. When all of the settings for the OM-DLTT are to your satisfaction, click on OK to store the setting in the OM-DLTT and to close the window.
- 10. The OM-DLTT is now set and ready to begin a new recording. Disconnect the OM-DLTT from the PC interface and, if necessary, connect the temperature probes.
- 11. You can now connect a different OM-DLTT or exit the program. To exit the program click on the **Exit** button on the tool bar.

# **TO START A RECORDING**

To begin a new recording slide the access door closed. The LED indicatorwill begin to flash for 10 seconds. During this period the recording can be canceled without losing the data previously recorded. When the LED indicator stops flashing, a new recording has begun and any previous

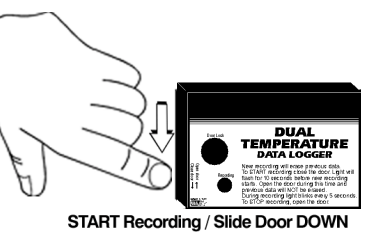

data has been erased. The OM-DLTT recording function can be "locked" on by passing a Ty-Wrap™ or similar restriction through the logger-mounting opening. This can be used to prevent accidental or intentional disruptions of a temperature recording.

The LED will flash every 5 seconds to indicate operation. A bright flash of the LED is used to indicate that each temperature probe has been sampled and recorded. A dim flash is used to indicate the OM-DLTT is operating properly and no temperature information has not been sampled or recorded. The LED indicator will continue to flash until the user stops the recording, or the memory has reached its maximum capacity of 8,000 dual temperature samples.

*NOTE: If the battery is exhausted during a recording the OM-DLTT will automatically terminate the recording and save any temperature data recorded up to that point. The LED will stop flashing and the OM-DLTT will not allow a new recording to be started until the battery has been replaced. Recorded data can be retrieved regardless of the condition of the battery.*

# **TO STOP A TEMPERATURE RECORDING**

Slide the access door open (If locked, first remove the restriction device). The LED indicator will stop flashing. The recorded temperature information can be retrieved using the supplied Windows™ compatible software and PC interface, or the temperature recording

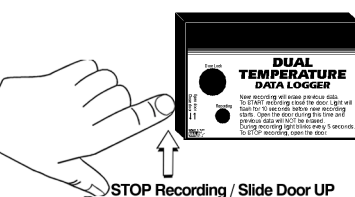

can be plotted on a circular chart using the optional OM-DP3 Data Plotter.

**NOTE: Do not close the door until a new recording is desired!** It is important to leave the door open until you want to start a new recording. Starting a new recording now will erase any previous recording. To prevent accidental erasing of recordings the sliding access door of the OM-DLTT can be "locked" open by passing a Ty-Wrap™ or similar restriction through the lock opening. The temperature recording will remain in the OM-DLTT until a new recording is started. The recordings may be retrieved as many times as required or the battery can be removed with no effect on the stored data.

#### **RETRIEVING TEMPERATURE RECORDINGS**

- 1. Plug the PC interface into the printer port of the computer being used to retrieve the OM-DLTT recording. Start the Data Logger program.
- 2. If you are using Windows™95, click on **Start**, click on **Programs**, click on **Omegalog**, click on **OMEGALOG.**
- 3. If you are using Windows™3.1, double-click on the window labeled **Omegalog**, then double-click on the **OMEGALOG** icon.
- 4. The program will open with a blank window showing no text or graph. On the toolbar located along the top of the screen click on the **Download data from DataLogger** button. A **Data Transfer**

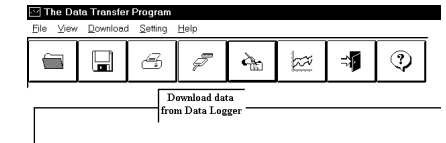

window will open. A message will be displayed to connect the OM-DLTT to the printer port. Connect the OM-DLTT now if it is not already connected.

5. To the right of the connect message a selection box will allow you to select the temperature information in Celsius or Fahrenheit. Click onthe desired scale, °F or °C.

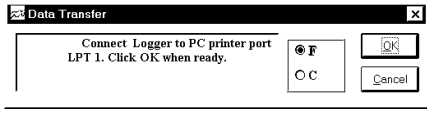

- 6. Click on **OK**. The program will begin to retrieve the recording. A status bar along the top of the window will show the progress of information being retrieved.
- 7. When the information has been retrieved, the program will automatically display the recording as a text listing.

Example of Text Listing Screen

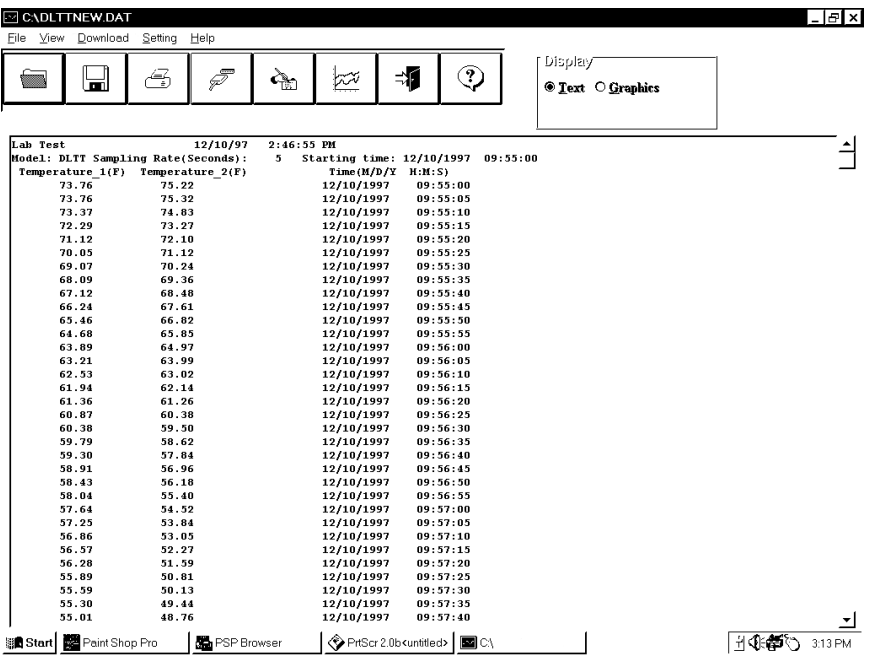

 $\overline{z}$ 

### **VIEWING A RECORDING AS A GRAPH**

1. To view a graph of the recording click on the **Full Graph** button. The program will display the entire recording as a plotted graph with two temperatures on the vertical scaleand the time on thehorizontal scale.

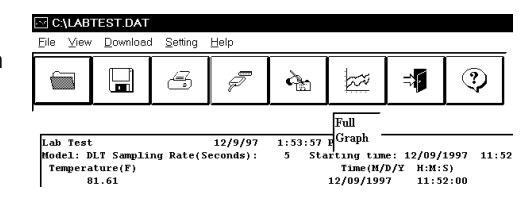

- 2. To zoom to a particular part of the graph place the mouse cursor in a corner of an imaginary box that will enclose the area of interest.
- 3. Press and hold the left mouse button and move the cursor in a diagonal direction from the original position of the cursor. A dashed line forming a box will be displayed.
- 4. Move the cursor until the boxencloses the area of interest andrelease the left mouse button.

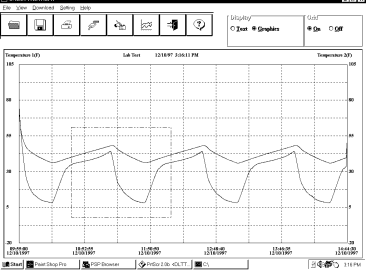

- 5. The box will now be stationary on the screen. Move the mouse cursor so that it is inside the box and click the left mouse button.
- 6. The enclosed area of the box will now be zoomed so that it fills the entirewindow. This may be repeated if additional magnification of an area of the graph is desired.
- 7. To return to the original graph click on the **Full Graph** button.

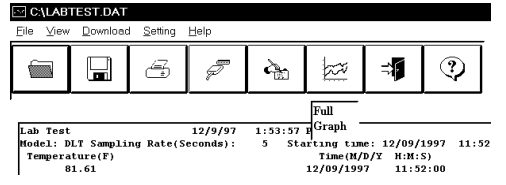

8. The graph on the screen may be printed at any time by clicking on the **Print** button. Note that theprintout will be what is displayed on the screen when the button is clicked.

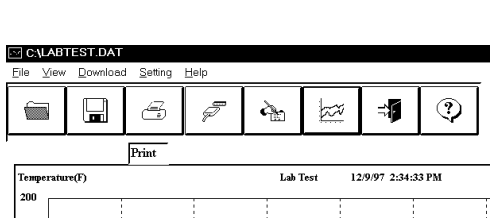

#### OM-DLTT Two Temperature Data Logger

9. A window will open in the middle of the screen. You can select toprint one or both of the temperature channels by selecting each box. When you have selected which items toprint click **OK**, or click **Cancel** of you change your mind.

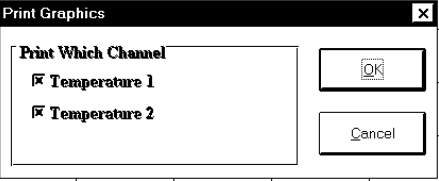

#### **VIEW A RECORDING AS TEXT**

- 1. When a recording is first retrieved or when a saved recording is opened, the default format is a text table of the recording.
- 2. To view a recording as text when a graph is on the screen click the **Text** button located in the display box.
- 3. Use the Windows™ scroll bar 200 on the right hand side of the screen to scroll through the text information.
- 4. To print the text information as text data click on the **Print** Button. A window willopen in the middle of the screen. In the lower left of the window will be a dropdown menu which will allow you to select the number of degrees that each temperature has to change before the new value is printed. This feature will prevent needless printing of the temperature information when no temperature change has occurred. If you wish to print all the recorded information, leave this value at zero. Typically only one temperature channel will be used as a filter. It is possible, however, to filter both temperature channels independently of each other to provide maximum flexibility for this filter function.

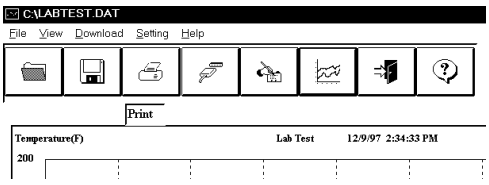

Display O Text O Graphics

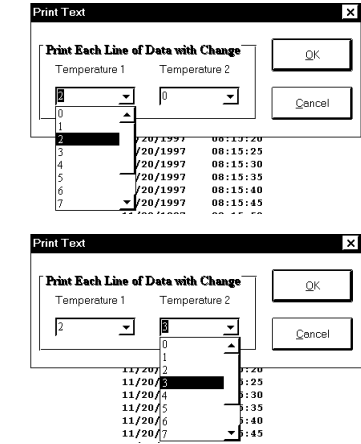

5. When you have selected the amount of temperature change to print (if any), click on the **OK** button to start printing.

### **DATA LOGGER CALIBRATION**

You can calibrate the OM-DLTT data logger to make its reading match an external reference or standard. Set the OM-DLTT sampling rate long enough to allow the logger to stabilize at the reference temperature and humidity and make a recording along with an external reference in a controlled environment such as a temperature / humidity chamber.

The calibration routine will usethe second recording sample to make the logger reading match with the external reference. ClickTools on the menu and clickCalibrate Logger. A calibration password window will open. Type your password in the Current

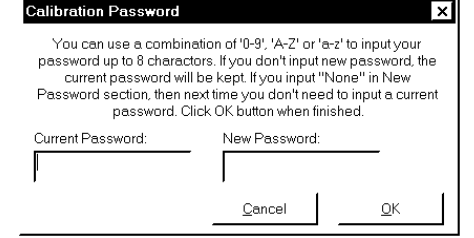

Password section. If you want to have a new password next time, you can type a new password in the New Password section. Click the OK button when finished. If this is the first time you are calibrating the OM-DLTT, no password is needed. You can click the OK button or press the Enter key to continue. If you have typed a password before and you don't want password protection for the calibration function, you can input None as the new password and this will clear the password protection.

After you type the correct current password and click OK, a calibration window will open. You can click the plus or minus button to make the data logger reading match with the reference reading that you recorded at the same time and same place with the OM-DLTT. Click the OK button and thesoftware will make a new data retrieval

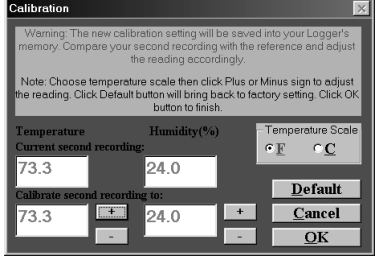

based on your new calibration setting. The new calibration setting will be saved in the OM-DLTT and apply to all future recordings.

#### **BATTERY REPLACEMENT**

The OM-DLTT Data Logger uses a 9-Volt Alkaline battery, which will have an average life of 1 year. The actual life of the battery will depend on a variety of factors such as the temperature the battery is used in, the sampling rate of the logger, and how often the OM-DLTT is used. Extreme temperatures will result in reduced battery life. If the battery is exhausted during a recording, the OM-DLTT will automatically terminate the recording and save any data recorded up to that point. The LED will stop flashing and the OM-DLTT will not allow a new recording to be started until the battery has been replaced. Recorded data can be retrieved regardless of the condition of the battery.

When the logger will not be used for an extended period, or when the battery is exhausted, it is strongly recommended to remove the battery to avoid damage to the logger from battery leakage. **Use only Alkaline batteries in the OM-DLTT**. Substitution of a different battery can result in reduced performance or permanent damage to this instrument.

To replace the OM-DLTT's battery follow the steps below:

- 1. Make sure the logger is not set in the recording position. If so, slide the door open. Any temperature information recorded up to this point will not be lost and is automatically saved.
- 2. Remove the rear battery cover.
- 3. The battery and battery clip may be extended from the battery compartment to facilitate replacement.
- 4. Remove the battery from the battery clip and dispose of properly.
- 5. Line up the connector of the new battery and push onto the pins of the battery clip with a firm motion. **Do NOT reverse the battery connection, even momentarily, as this can result in loss of data or permanent damage to the logger**.
- 6. Place the battery in the battery compartment of the OM-DLTT.
- 7. Replace the battery cover.

Once the battery has been replaced it will be necessary to reset the logger's internal clock. Refer to the section, "Setting the Data Logger" for instructions on how to do this.

## **PRODUCT SPECIFICATIONS**

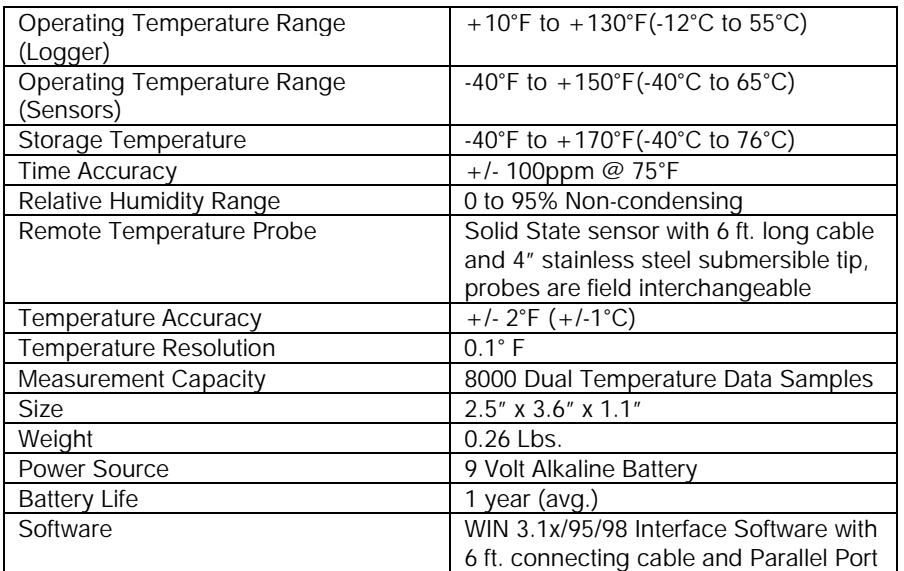

# **OM-DP3 DATA PLOTTER**

The OM-DP3 is an optional accessory instrument that allows the user to retrieve data and program OM-DLTT data loggers in the field without the need of a computer. Using the OM-DP3 you can plot recorded information from a data logger or change the settings of a data logger prior to making a different data recording. The OM-DP3 can be operated from batteries or from the supplied AC adapter. The OM-DP3 uses a series of structured menus to provide a user friendly intuitive style of operation. The OM-DP3 also serves as a conventional temperature recorder.

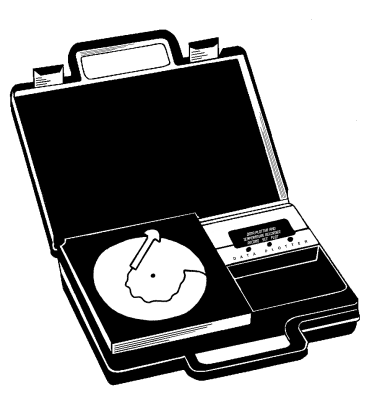